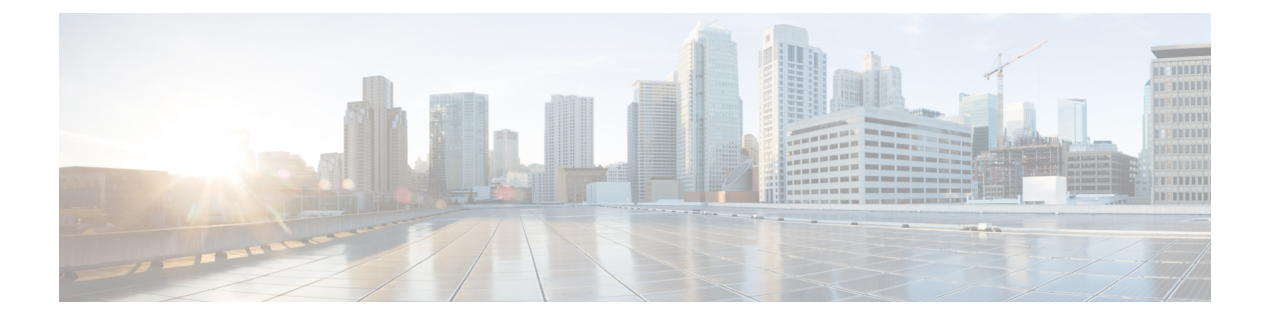

# **Microsoft Office 365** の設定

- Microsoft Office 365 予定表統合 (1 ページ)
- Microsoft Office 365 予定表統合のタスクフロー (1 ページ)

## **Microsoft Office 365** 予定表統合

IM and Presence Service を Microsoft Outlook 予定表統合用のホスト型 Office 365 サーバーと統合 するように設定できます。この設定により、IM and Presence Service が Office 365 でホストされ た Microsoft Outlook からユーザーの予定表情報をプルして、それを IM andPresence ユーザーの プレゼンス ステータスの一部として表示します。Outlook がユーザーが会議中であることを示 している場合は、そのステータスがそのユーザーのプレゼンス ステータスに表示されます。

この統合は、15,000のIM andPresenceユーザーシステムでテストして正常動作が確認されてい ます。このテストでは、5,000 人のユーザーが午前零時に会議を開催しました。

## **Microsoft Office 365** 予定表統合のタスクフロー

これらのタスクを完了して、IM and Presence Service と Microsoft Outlook 間の予定表統合のため に Microsoft Office 365 展開を設定します。

### 手順

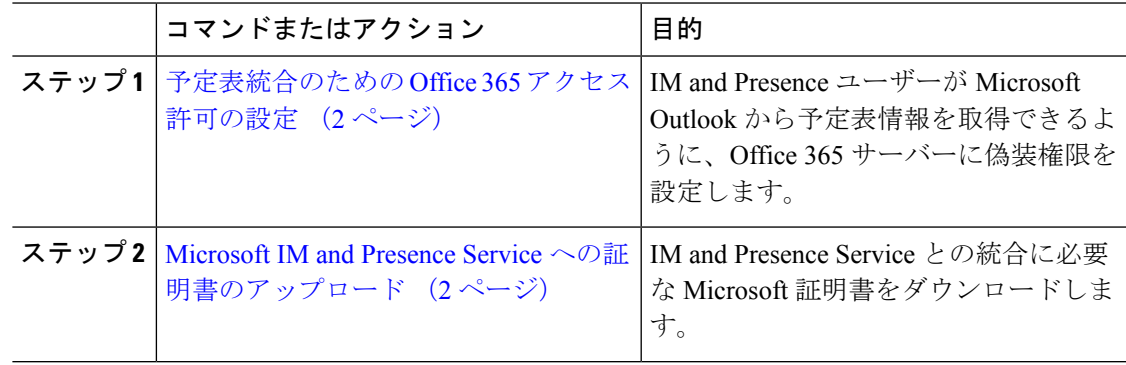

### 予定表統合のための **Office 365** アクセス許可の設定

Office 365 サーバーでこの手順を使用して、IM and Presence の予定表統合のアクセス許可を設 定します。IM and Presence Service と統合するには、Discovery Management に **ApplicationImpersonation** 管理者ロールを割り当てる必要があります。

#### 始める前に

この手順は、Office365 の展開が既にセットアップされていることを前提としています。Office 365 の構成については、Microsoft のドキュメントを参照してください。

### 手順

- ステップ **1** Office 365 にログインします。
- ステップ2 管理者アイコンをクリックします。
- ステップ **3** 左側のナビゲーションバーで[管理センター(AdminCenter)]タブ(左下)を選択し、[Exchange] をクリックします。
- ステップ **4** [アクセス許可(Permissions)] で、[管理者の役割(Admin role)] を選択します。
- ステップ **5** [Discovery Management] を選択します。
- ステップ **6** 鉛筆アイコンをクリックして役割の割り当てを編集します。
- ステップ **7** 次の手順を実行して、役割 **ApplicationImpersonation** を追加します。
	- a) [役割 (Roles) ] で [+] をクリックします。
	- b) [ApplicationImpersonation] を選択して [追加(Add)] をクリックします。
	- c) [OK] をクリックします。
- ステップ **8** ApplicationImpersonation のメンバーとしてユーザーを割り当てます。
	- a) [メンバー(Members)] で [+] をクリックします。
	- b) 追加するユーザーを選択し、[追加(Add)] をクリックします。
	- c) [OK] をクリックします。
- ステップ9 [保存 (Save) ] をクリックします。

### 次のタスク

Microsoft IM and Presence Service への証明書のアップロード (2 ページ)

## **Microsoft IM and Presence Service** への証明書のアップロード

IM and Presence Service と Office 365 展開が通信するには、IM and Presence Service に Microsoft 証明書をインストールする必要があります。

手順

- ステップ **1** Office 365 ルート証明書と中間証明書をダウンロードします。
	- [https://support.office.com/en-us/article/](https://support.office.com/en-us/article/office-365-certificate-chains-0c03e6b3-e73f-4316-9e2b-bf4091ae96bb)
		- [office-365-certificate-chains-0c03e6b3-e73f-4316-9e2b-bf4091ae96bb](https://support.office.com/en-us/article/office-365-certificate-chains-0c03e6b3-e73f-4316-9e2b-bf4091ae96bb) には、Office 365 がサポー トするすべてのルート証明書と中間証明書が一覧表示されています。
- ステップ **2** すべての証明書を IM and Presence Service の **cup-trust** および **tomcat-trust** ストアにアップロー ドします。

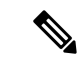

IM and Presence Service の証明書の詳細については、『*IM and Presence Service* の設定およ び管理ガイド』の「IM and Presence Service のセキュリティ設定」の章を参照してくださ い。 (注)

次のタスク

IM and Presence [予定表統合のタスクフロー](cup0_b_ms-outlook-calendar-integration-1401_chapter8.pdf#nameddest=unique_25)

I

**Microsoft IM and Presence Service** への証明書のアップロード

翻訳について

このドキュメントは、米国シスコ発行ドキュメントの参考和訳です。リンク情報につきましては 、日本語版掲載時点で、英語版にアップデートがあり、リンク先のページが移動/変更されている 場合がありますことをご了承ください。あくまでも参考和訳となりますので、正式な内容につい ては米国サイトのドキュメントを参照ください。